## Anleitung zum Einfügen einer IPTV Liste mit EPG unter Enigma2

## Vorwort:

Mein Ziel war es, dass die IPTV Sender direkt in meiner Favoritenliste mit den anderen Kabelsendern sind und ich auch Aufnahmen mittels Timer machen kann. Das Ganze hat allerdings einen Haken.

Wenn du ein sehr "änderungsfreudigen" Anbieter hast, der alle Tage oder Wochen die Senderliste ändert bzw. die Adresse vom jeweiligen Sender, dann darfst du den " Spaß" wiederholen. Aber ich kann da nur für meinen Anbieter sprechen. Ich hab das mit einer 5 Monate alten m3u getestet. Alle Sender die ich brauche sind da ;)

Einfügen der IPTV Liste (m3u Datei) mittels Bouguet Converter.

Zunächst benötigen wir das Plugin. Einfach bei Google nach "m2b-0.5-r0" suchen. Der erste Treffer hat auch den Download dabei. Danach die IPK installieren und ggf. die GUI neustarten. Jetzt gibt es in den Erweiterungen den Converter. Als nächstes muss nun die IPTV Liste per FTP in den /temp Ordner geschoben werden. Öffnet jetzt den Converter. Wenn alles richtig war, sollte die IPTV Liste bei "Select m3u file" schon drin stehen.

WICHTIG: Wählt als nächstes bei "Select type" Gstreamer aus. Und zum Abschluss auf grün drücken. Es erfolgt jetzt noch eine Rückmeldung und Ihr solltet die IPTV Liste jetzt unter den bouguets sehen.

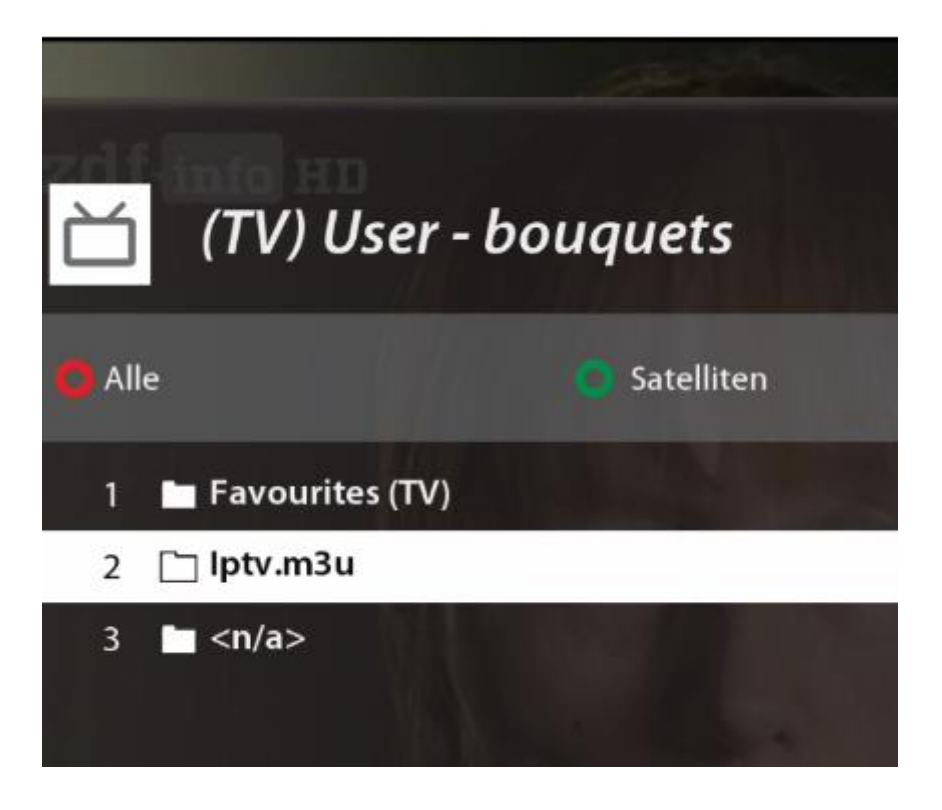

Den Eintrag <n/a> könnt Ihr löschen oder legt einfach eine neue Liste an, sowie ich und nenne diese schlicht TV.

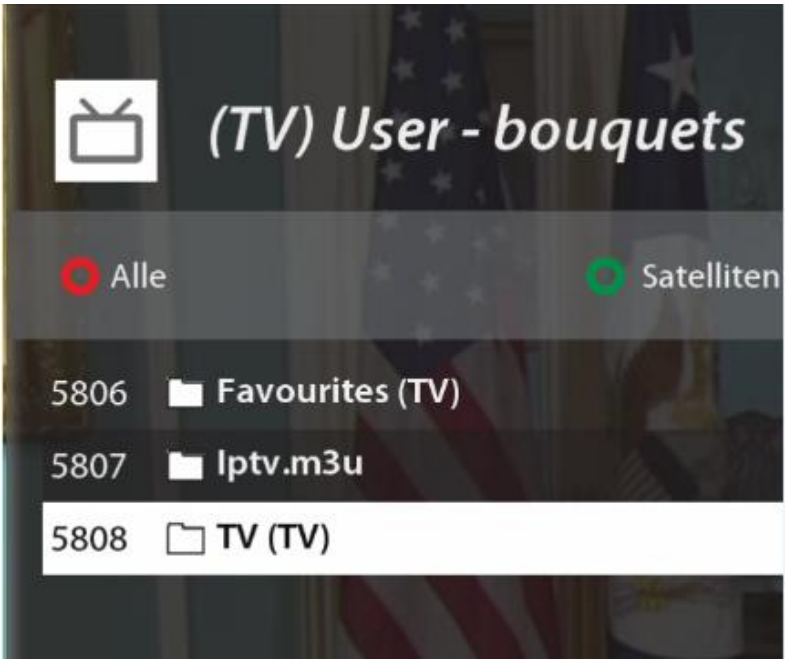

Als nächstes öffnet Ihr die Iptv.m3u. Ihr seht nun die ganzen Sender und könnt diese in den neuangelegten bouguet TV verschieben.

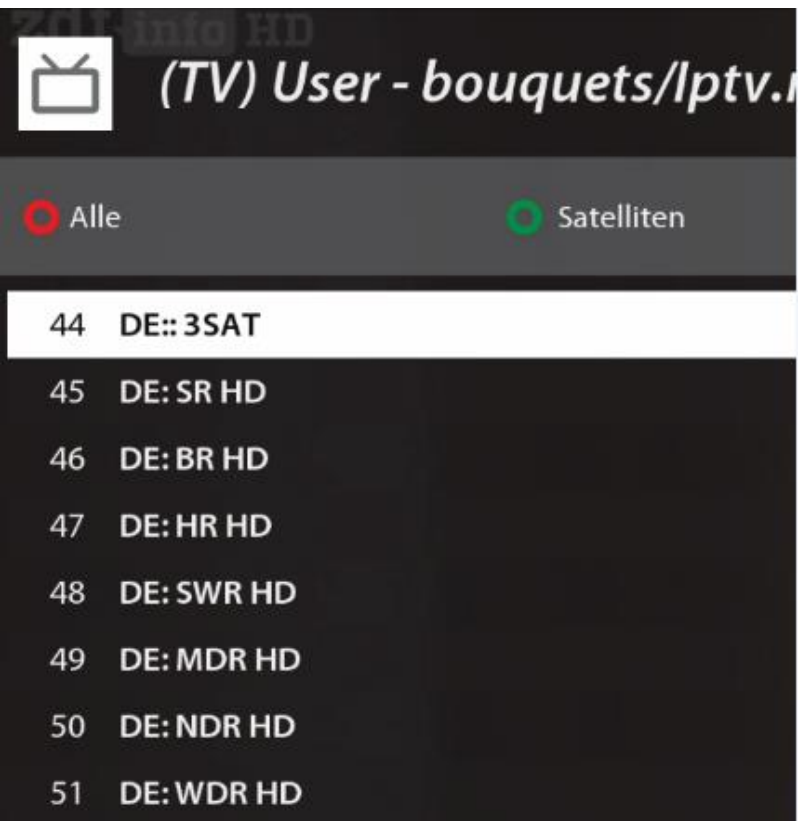

Das sieht dann am Ende so aus. Ja ich war faul für diese Anleitung und beschränke mich auf zwei Sender ;)

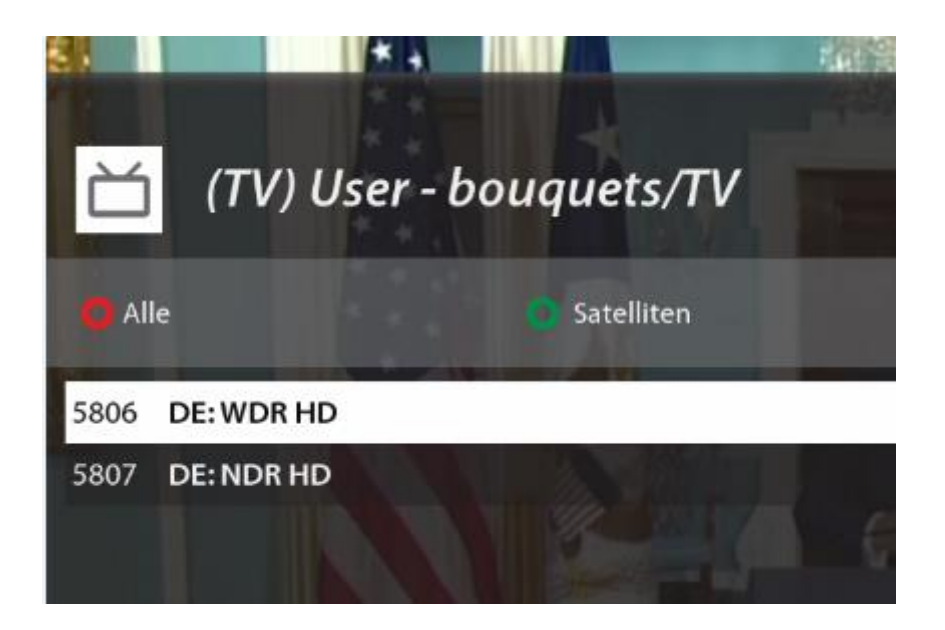

Für den nächsten Schritt benötigt Ihr das Programm E-Channelizer. Dieses ist kostenfrei. Beim ersten Start muss ein neues Profil angelegt werden.

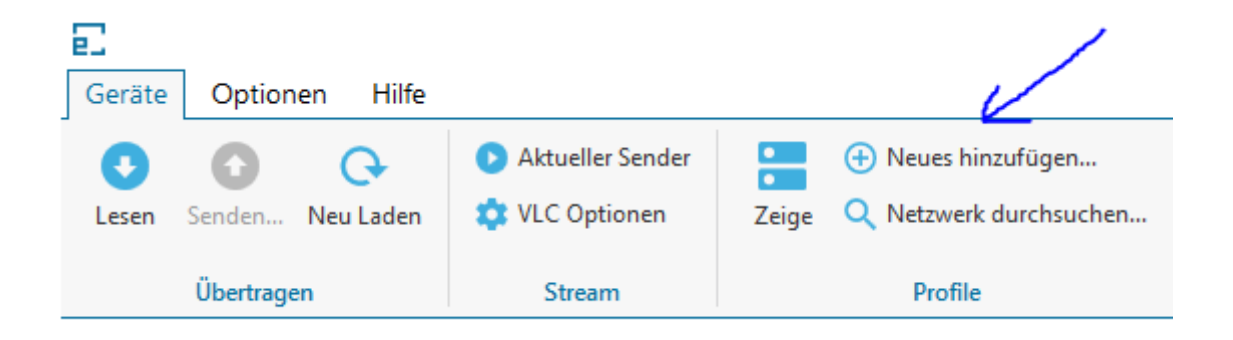

## Profil hinzufügen

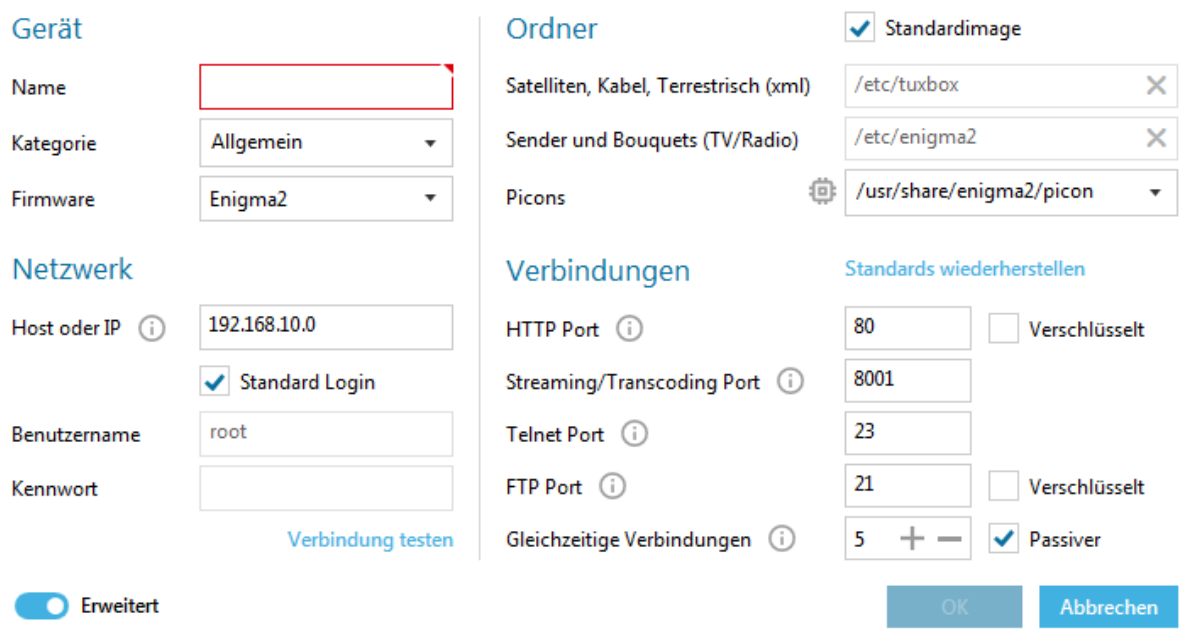

Was hier eingegeben muss sollte klar sein ;)

Wenn das erledigt ist, klickt oben rechts auf den Button Profile.

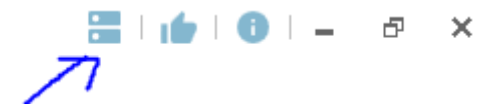

Es erscheint nun die Ansicht der Profile. Klickt jetzt auf das neue Profil. Das Profil hat nun ein blaues Viereck.

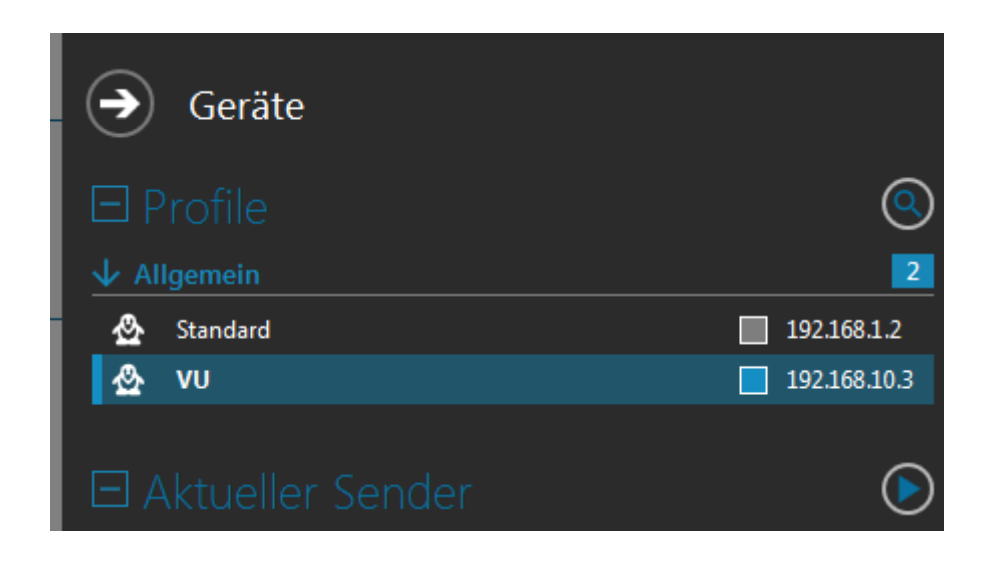

 $\times$ 

Legen Sie los ;)

Einfach auf Lese von STB klicken.

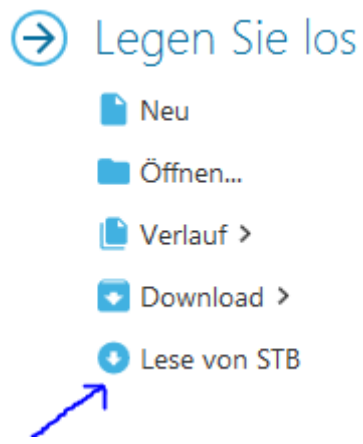

Nun holt sich das Programm die ganzen Senderlisten. Auf der rechten Seite seht Ihr die neue TV (TV) Liste, wo die beiden zuvor angelegten Sender drin sind. Damit Ihr die beiden Sender seht, klickt auf den blauen Bildschirm vor dem Namen. NICHT doppelt auf den Namen.

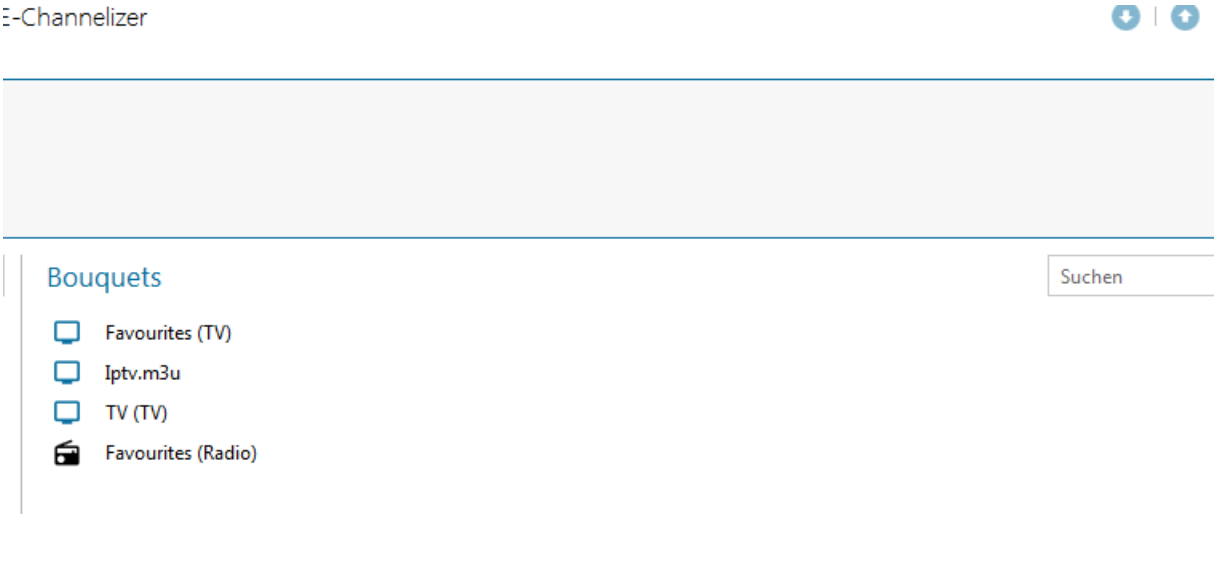

Ihr seht jetzt die zwei Sender.

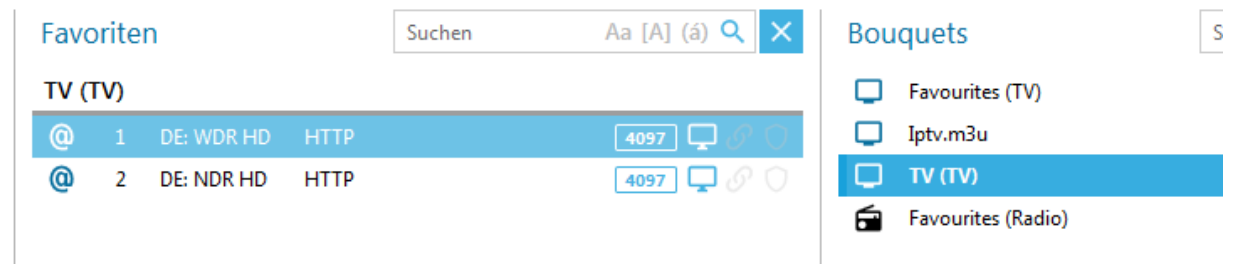

Jetzt geht's an den EPG. Klickt dazu den Sendernamen doppelt an. Im Auswahlfeld DVB Sender seht Ihr jetzt SAT oder Cable, dass Ihr mit dem Pluszeichen erweitern könnt. Wählt hier jetzt den passenden SAT/Kabel Sender aus. Lasst euch nicht verwirren wegen der URL. Die hab ich für das Foto gelöscht ;)

WICHTIG: Bevor Ihr auf OK klickt, muss unbedingt der Sendername geändert werden. Das DE:: muss entfernt werden, sonst geht es nicht. Der Sender heißt jetzt also nur noch WDR HD.

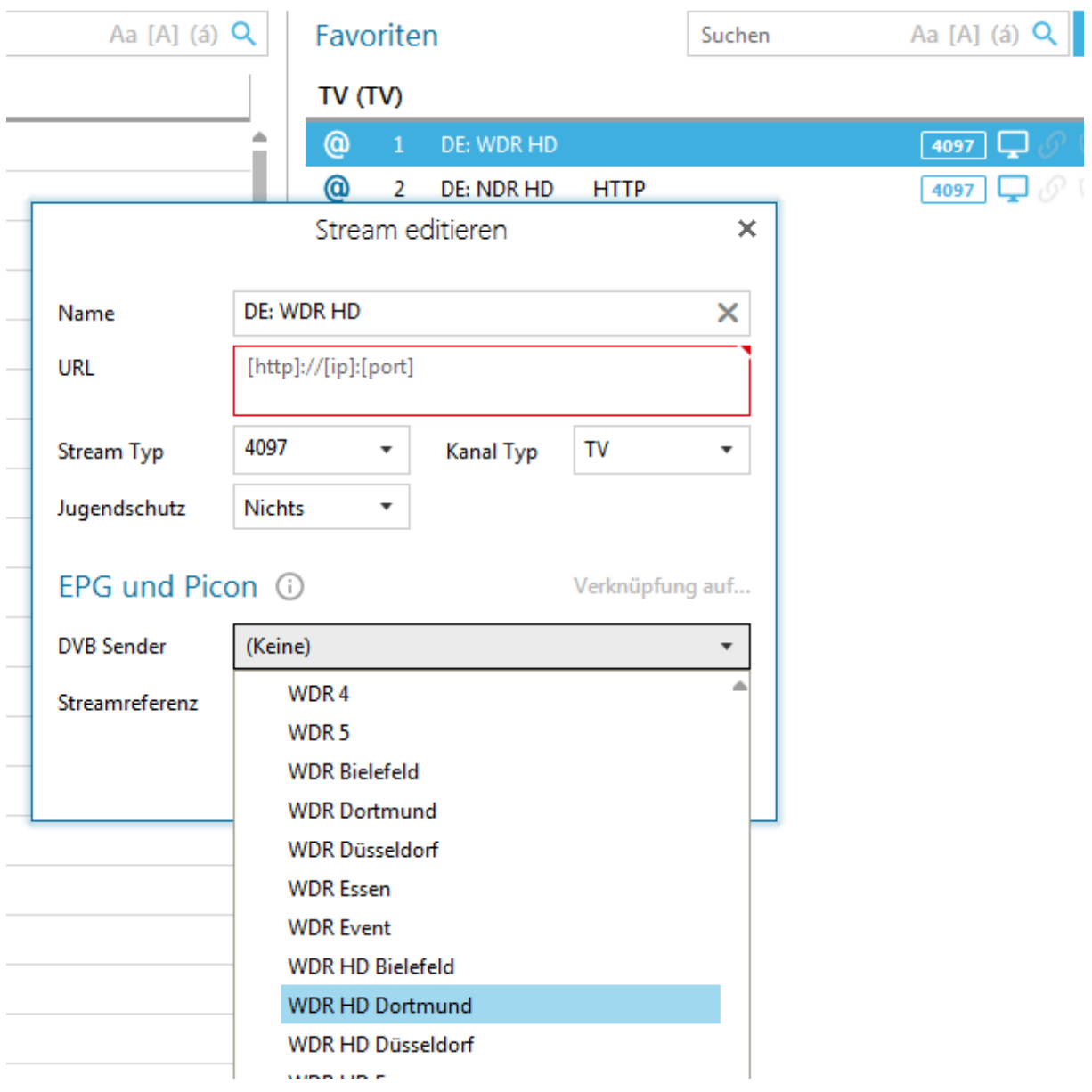

Jetzt auf OK klicken. Ihr seht nun bei den Sendern, dass diese mit dem EPG des jeweiligen SAT/Kabelsenders verknüpft sind.

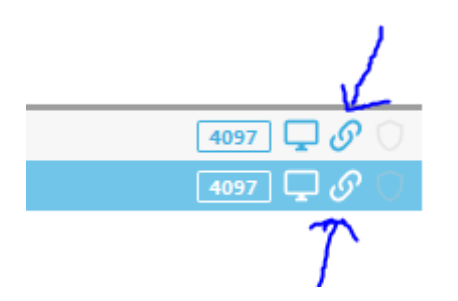

Zum Abschluss des Ganzen, klickt jetzt oben rechts auf den Button Senden.

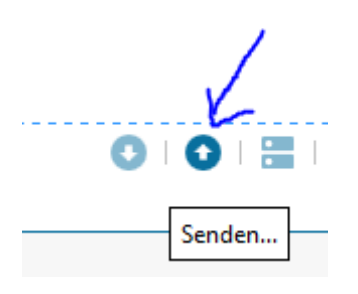

Es erscheint folgendes Fenster. Einfach mit OK bestätigen.

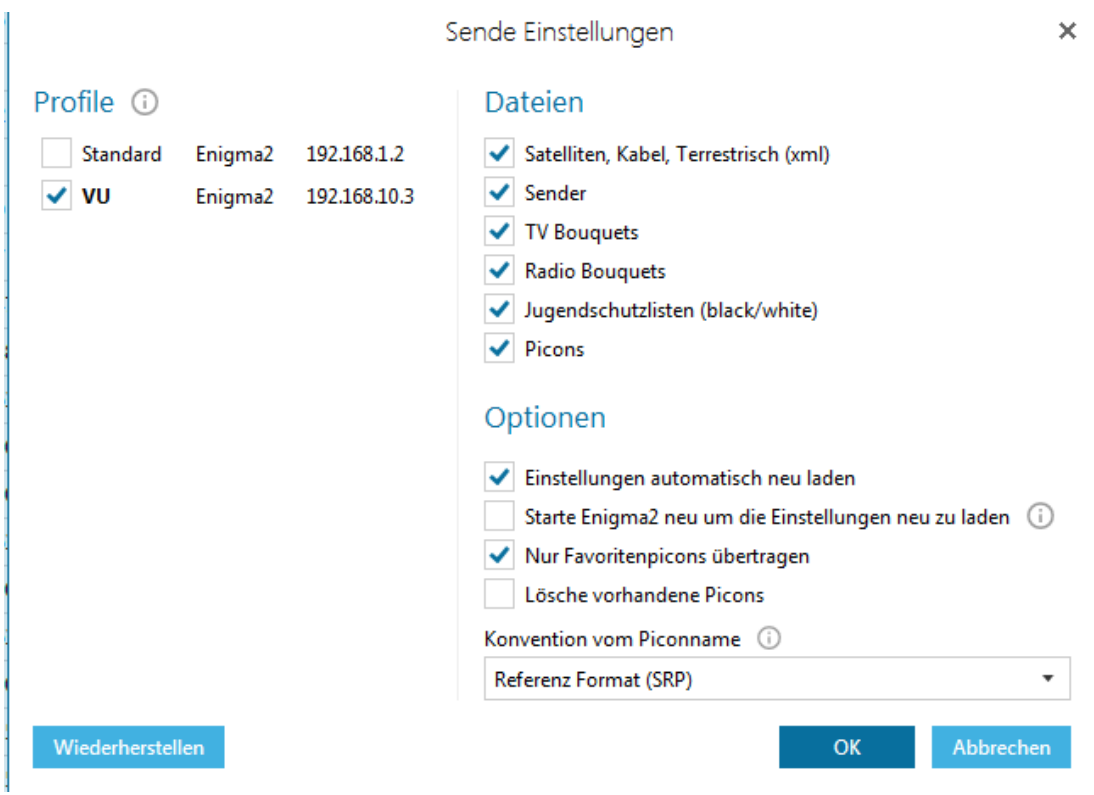

Und nun … TADA

Wie Ihr sehen könnt, ist der EPG bei den neuen IPTV Sendern jetzt aktiv.

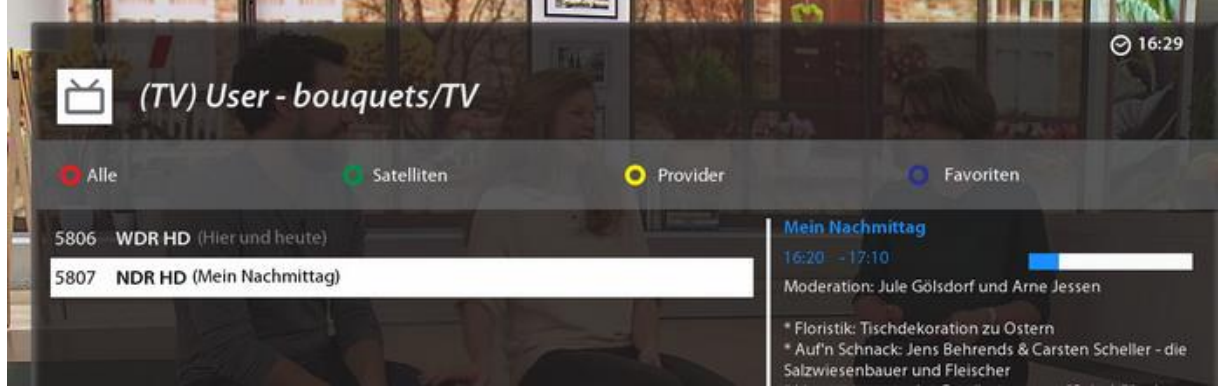

Auch der Einzel EPG und der Timer funktioniert ;)

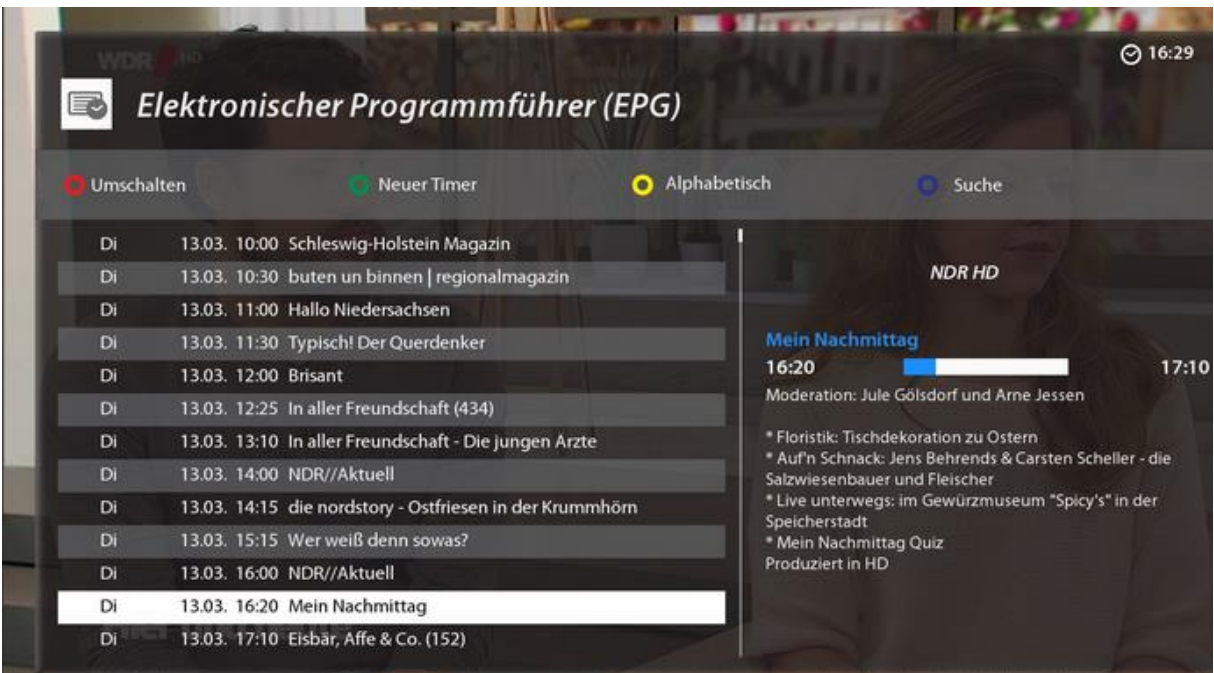

Das war der "einfache Teil". Jetzt fragt sich bestimmt so manch einer .. Ja und wie ist das jetzt mit Sendern die nicht im Kabelnetz sind, sondern über SAT kommen?

Antwort: Das geht ebenfalls. Dazu braucht Ihr die Erweiterung EPG-Importer. Diese ist im Feed von OpenATV vorhanden. Damit holt Ihr euch die EPGs von den SAT Sendern.

Hinweis: Da ich mittlerweile zu OpenATV gewechselt bin, weis ich nicht ob EPG-Importer auch da im Feed verfügbar ist. Die nachfolgenden Bilder sind daher auch mit OpenATV. Die Kanalliste hat sich dementsprechend auch geändert. Es sind halt die paar Sender wie im Vorwort erwähnt.

Fangen wir an ;)

Nach der Installation von EPG-Importer steht dieser in den Erweiterungen zur Verfügung und kann gestartet werden.

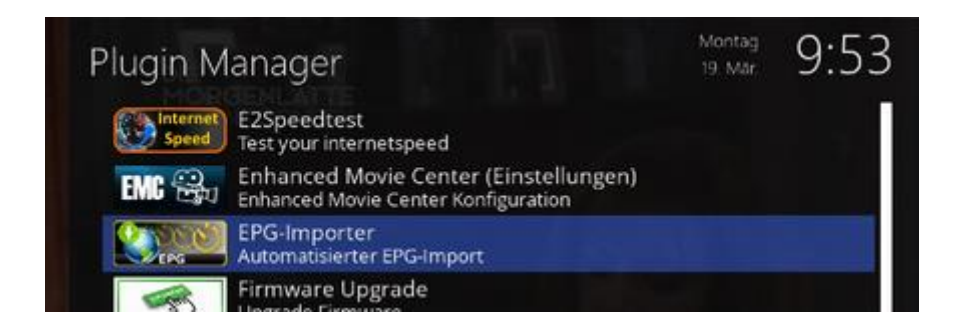

Stellt das Plugin wie folgt ein und wählt nun die passenden Quellen aus. Ich beschränke mich auf DE.

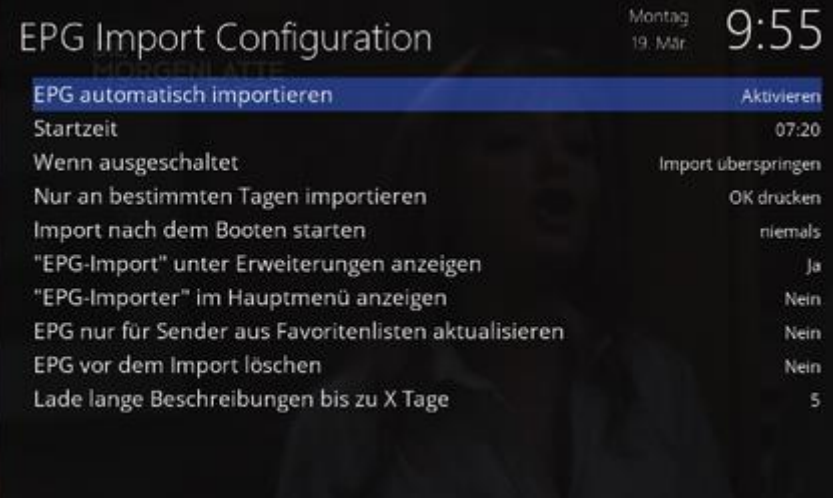

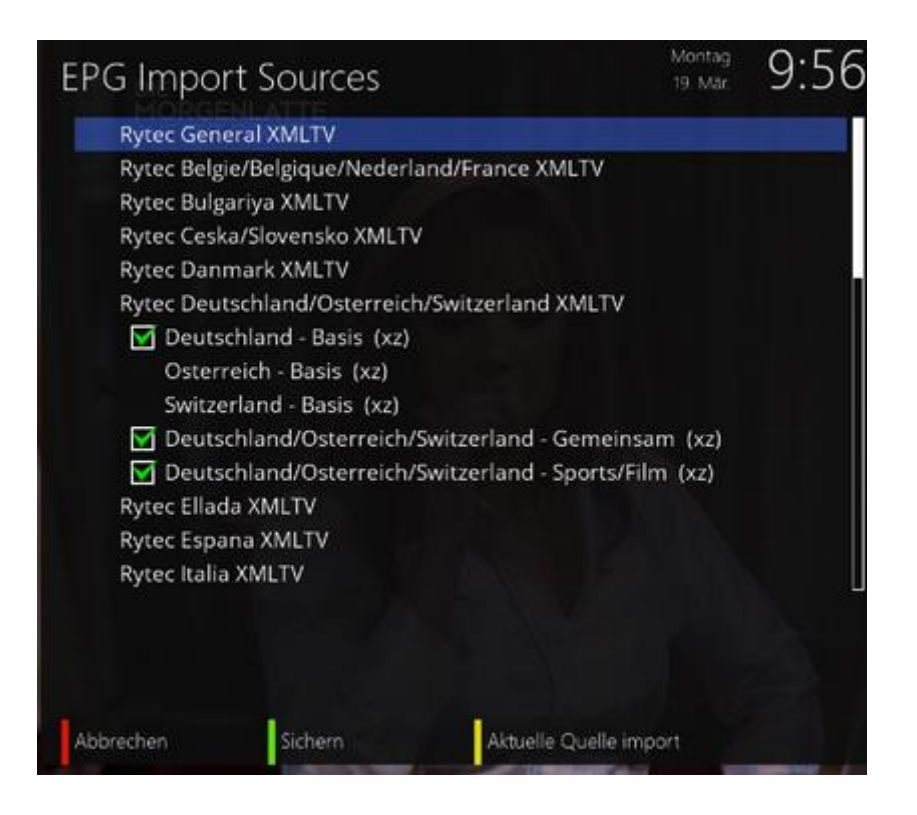

Klickt anschließend auf gelb. Der Import wird nun gestartet. Nachdem das beendet ist, grün drücken zwecks speichern. Am Ende sollte das Ganze so aussehen. Es wurden 31024 Ereignisse gefunden.

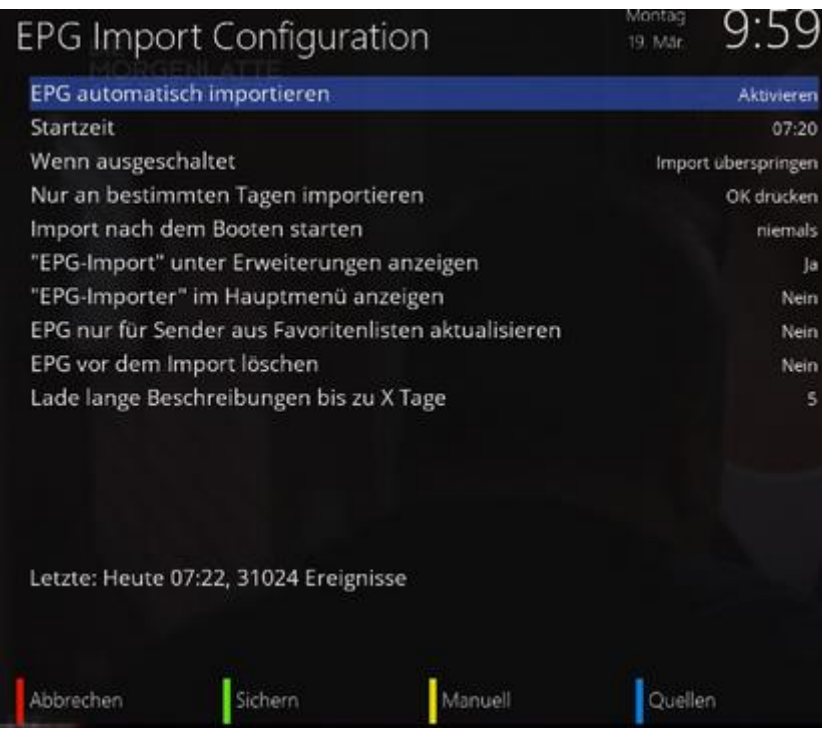

Nun geht's wieder zurück zum E-Channelizer. Wie man das EPG der Kabelsender eingerichtet, wisst Ihr ja schon. Bei OpenATV werden trotz Kabeltuner auch die SAT Sender in "Alle Sender" aufgeführt. Sollten in eurem Image die SAT Sender fehlen, dann kann man die einfach nachinstallieren. Ich pick mir für die Anleitung mal den Sender TNT Comedy HD raus.

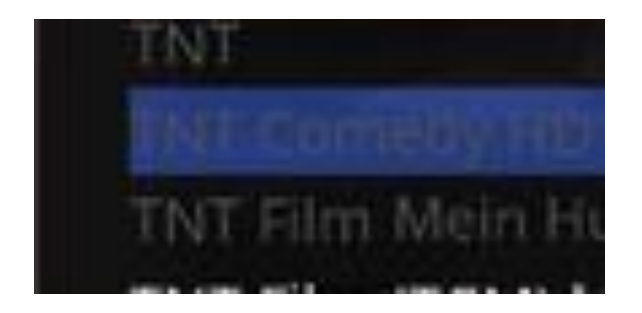

Im E-Channelizer seht Ihr nun neben Kabel auch SAT 19.2. Dieses mit dem Plus wieder öffnen und den EPG Kanal auswählen. In dem Fall halt für TNT Comedy HD.

Anschließend wieder oben rechts im Programm auf Senden klicken, damit das Ganze auf dem Receiver aktualisiert wird.

Letztendlich sollte das dann so aussehen.

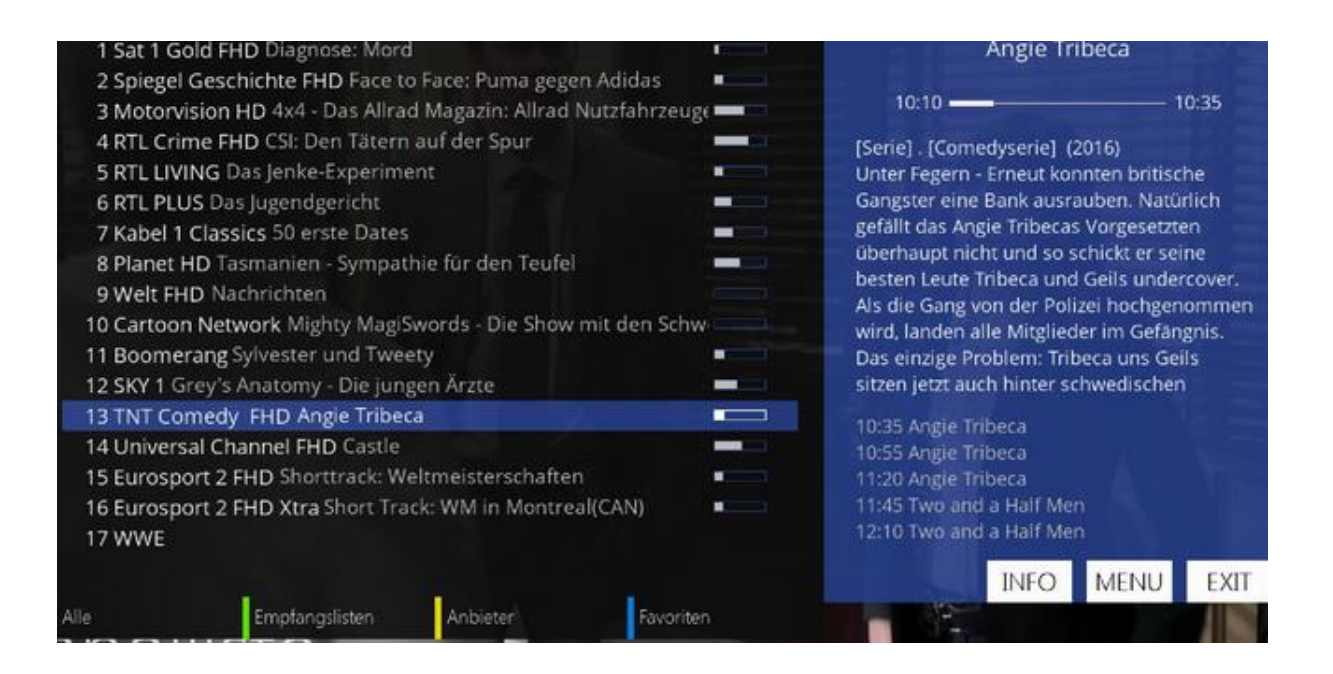

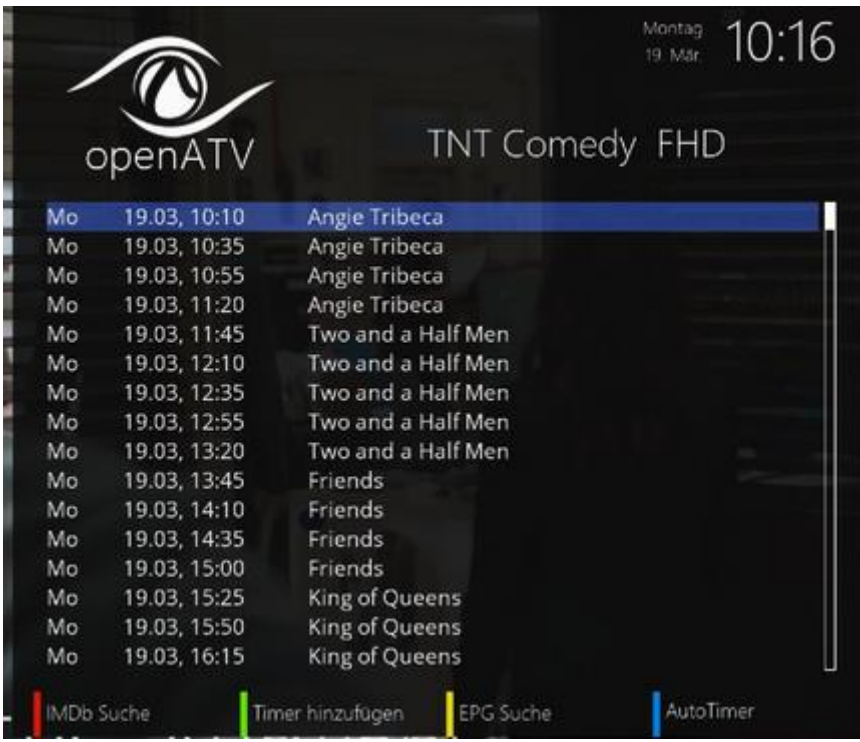

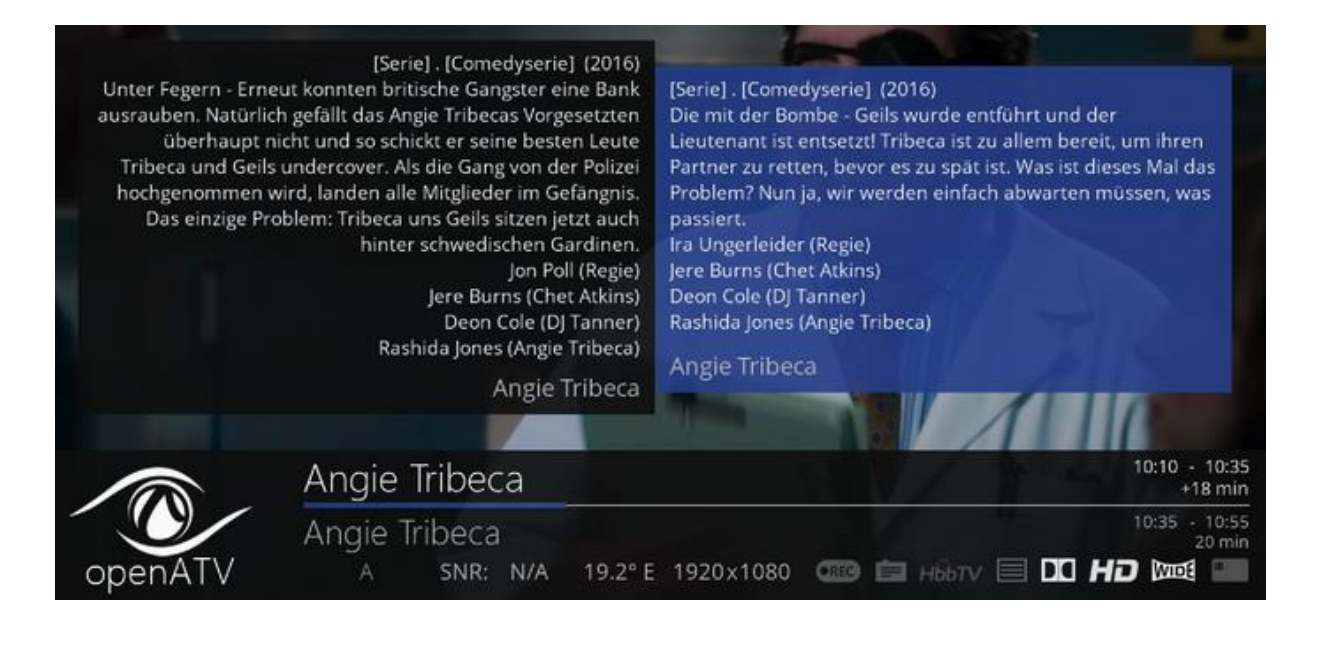

Ihr habs geschafft

LG redtigra